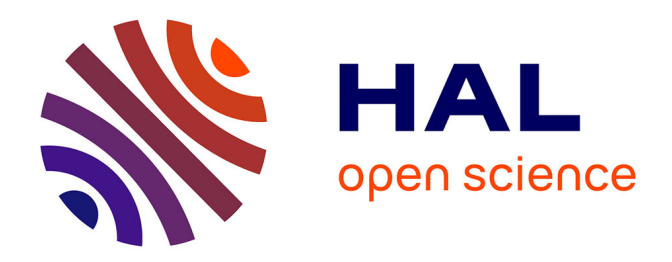

# **Notice d'utilisation du système de sécurité gaz MST de la centrale de technologie du LAAS-CNRS**

Éric Imbernon, Laurent Bouscayrol

## **To cite this version:**

Éric Imbernon, Laurent Bouscayrol. Notice d'utilisation du système de sécurité gaz MST de la centrale de technologie du LAAS-CNRS. Rapport LAAS n° 23514. 2023. hal-04337226

# **HAL Id: hal-04337226 <https://laas.hal.science/hal-04337226>**

Submitted on 12 Dec 2023

**HAL** is a multi-disciplinary open access archive for the deposit and dissemination of scientific research documents, whether they are published or not. The documents may come from teaching and research institutions in France or abroad, or from public or private research centers.

L'archive ouverte pluridisciplinaire **HAL**, est destinée au dépôt et à la diffusion de documents scientifiques de niveau recherche, publiés ou non, émanant des établissements d'enseignement et de recherche français ou étrangers, des laboratoires publics ou privés.

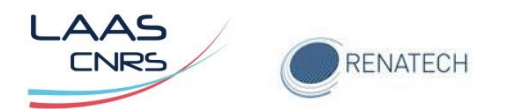

# **Notice d'utilisation du système de sécurité gaz MST de la centrale de technologie du LAAS-CNRS**

Version 1 – décembre 2023

Auteurs : Eric Imbernon Laurent Bouscayrol

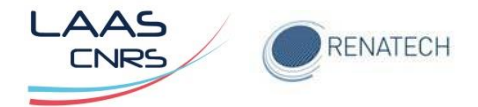

## **TABLE DES MATIERES**

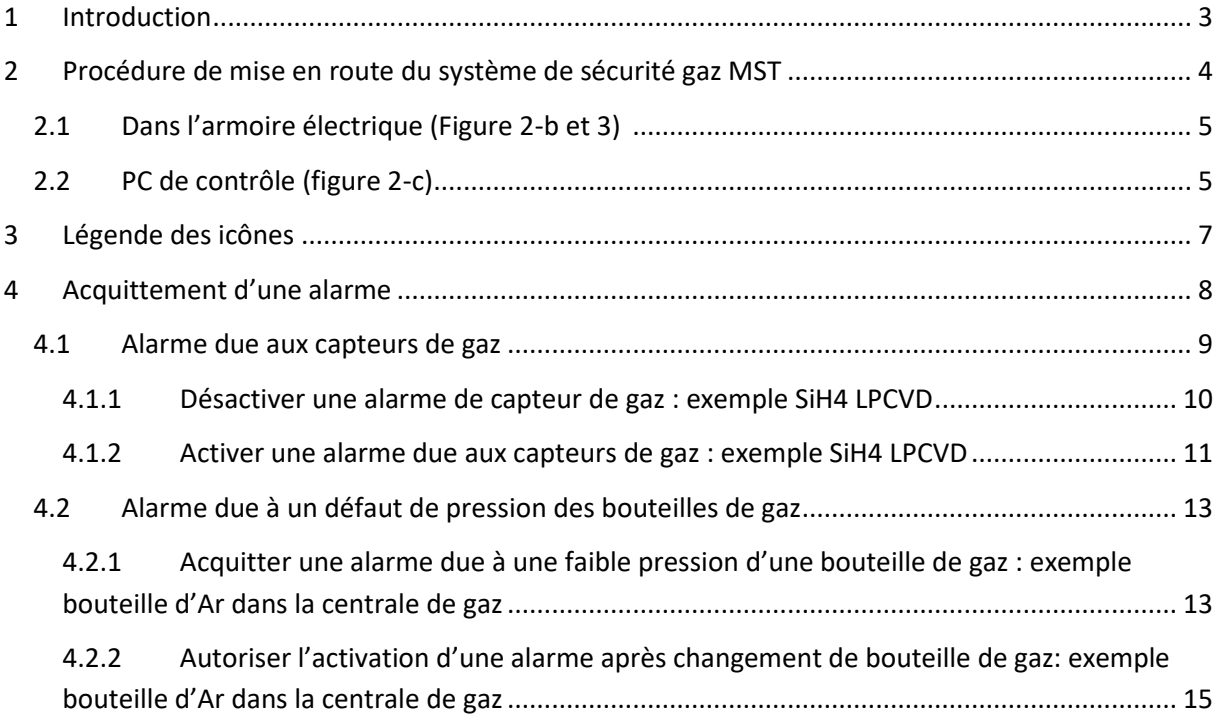

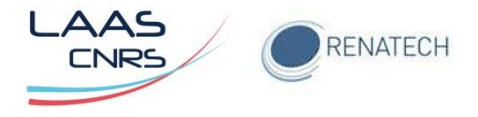

## <span id="page-3-0"></span>**1 Introduction**

Le système de sécurité gaz MST permet le contrôle des capteurs de gaz présents sur certains équipements de la salle blanche et de la pression des bouteilles de gaz situées au rez-de-chaussée de celle-ci.

Les gaz concernés sont SiH4, Si2H6, Cl2, HCl, NH3, SiH2Cl2, H2, BCl3 et HF et alimentent les équipements des zones MBE, gravure, jet d'encre et fours.

Des tours lumineuses [\(Figure 1-](#page-3-1)a) sont situées dans le couloir du bâtiment F (côté salle Gavarnie G64), dans le sas de la salle blanche [\(Figure 1-](#page-3-1)b) et à différents endroits de la salle blanche. Ces tours indiquent l'état des capteurs de gaz :

- Vert : fonctionnement normal,
- Orange: seuil 1 dépassé, détection de fuite gaz, pas de danger immédiat
- Rouge : seuil 2 dépassé, fuite de gaz: évacuation de la salle blanche
- Bleu, située dans le sas de la salle blanche [\(Figure 1-](#page-3-1)a) indique un défaut de la pression des bouteilles de gaz, pas de danger.

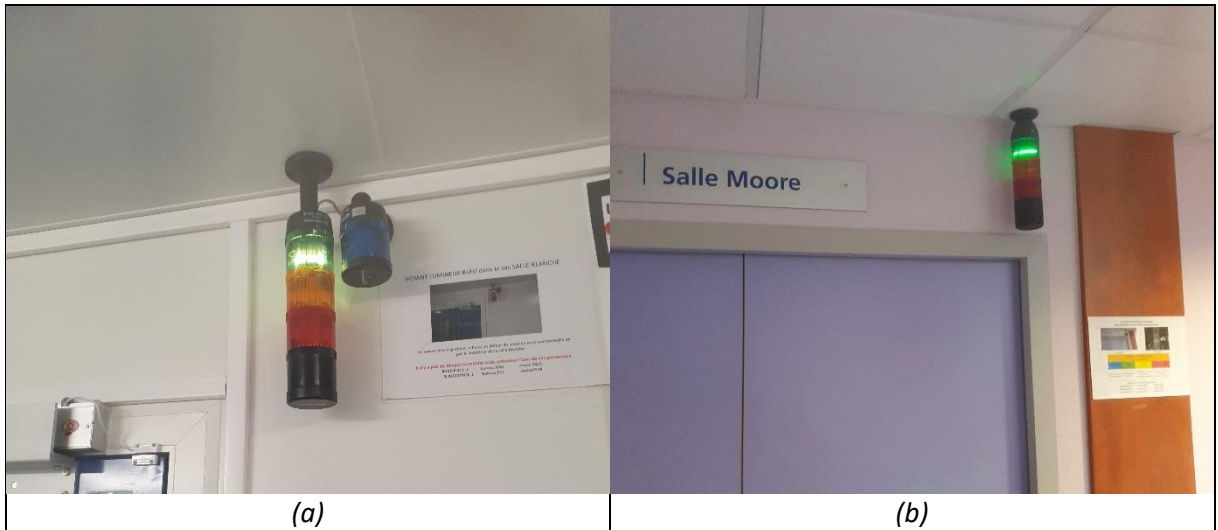

*Figure 1 : Tours lumineuses dans le sas de la salle blanche (a) dans le couloir (b)*

#### <span id="page-3-1"></span>**37 capteurs de gaz et 24 capteurs de pression composent le système de sécurité.**

Le poste de commande et de contrôle ainsi que l'armoire électrique de sécurité gaz sont situés dans le doigt gris du bâtiment F derrière le bâti de dépôt ECR-PECVD [\(Figure 2\)](#page-4-1)

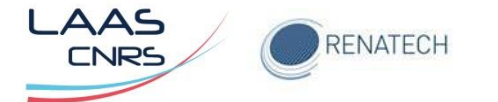

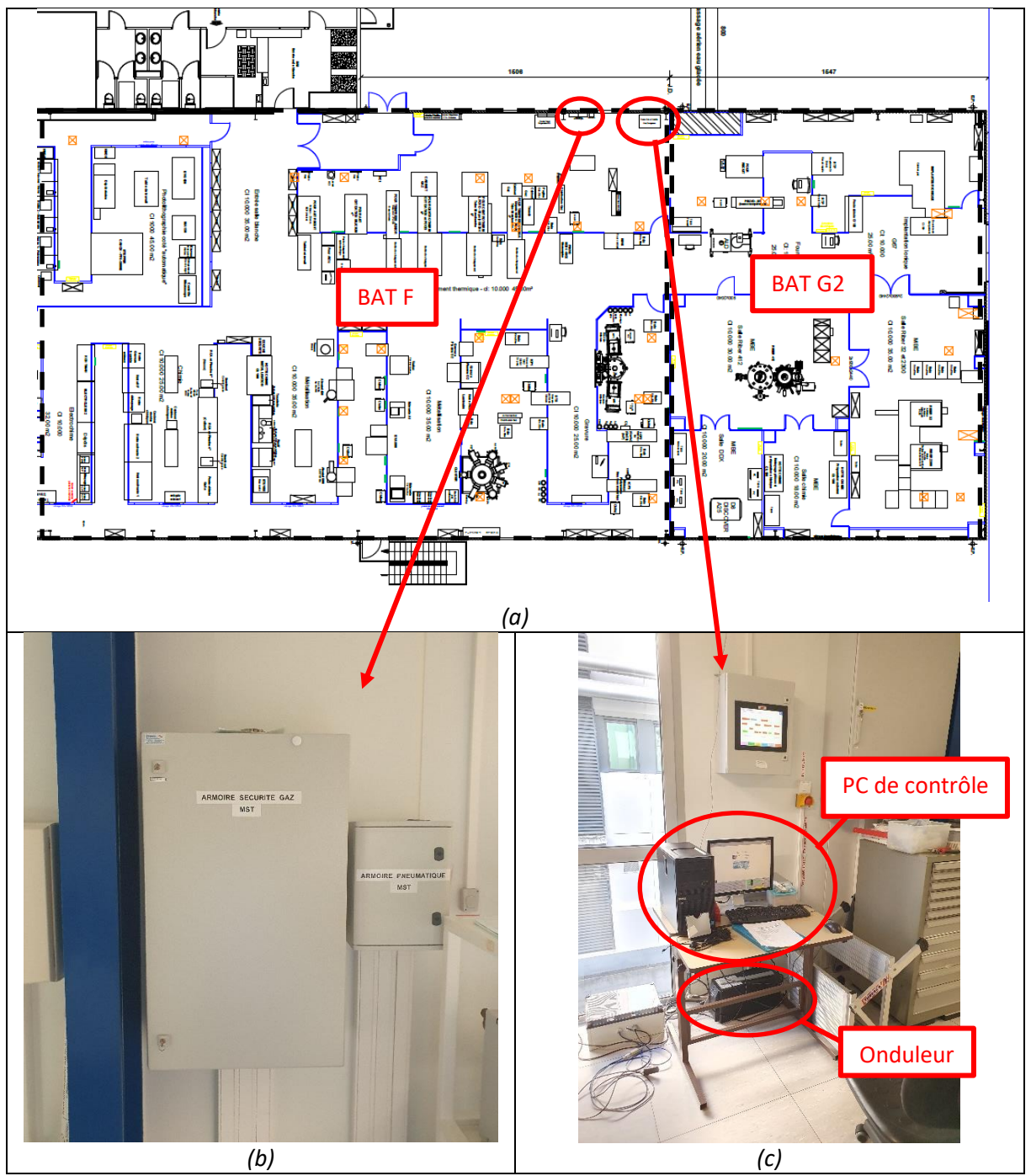

<span id="page-4-1"></span>*Figure 2:Plan de la salle blanche (a), localisation de l'armoire de sécurité (b) et du PC de contrôle (c* 

## <span id="page-4-0"></span>**2 Procédure de mise en route du système de sécurité gaz MST**

# **Cette procédure ne s'effectue que si le logiciel MST n'est pas ouvert sur le PC de commande**

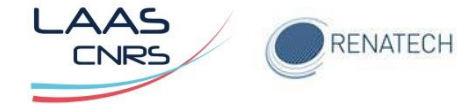

## **2.1 Dans l'armoire électrique [\(Figure 2-](#page-4-1)b et [Figure 3\)](#page-5-2)**

- <span id="page-5-0"></span>Actionner en position marche le disjoncteur noir (1)
- Actionner en position marche le disjoncteur rouge (2)
- Actionner en position marche l'onduleur UPS (bouton I) [\(Figure 2-](#page-4-1)c)
- Actionner en position marche le disjoncteur noir (3)
- Actionner en position marche le disjoncteur gris (4)

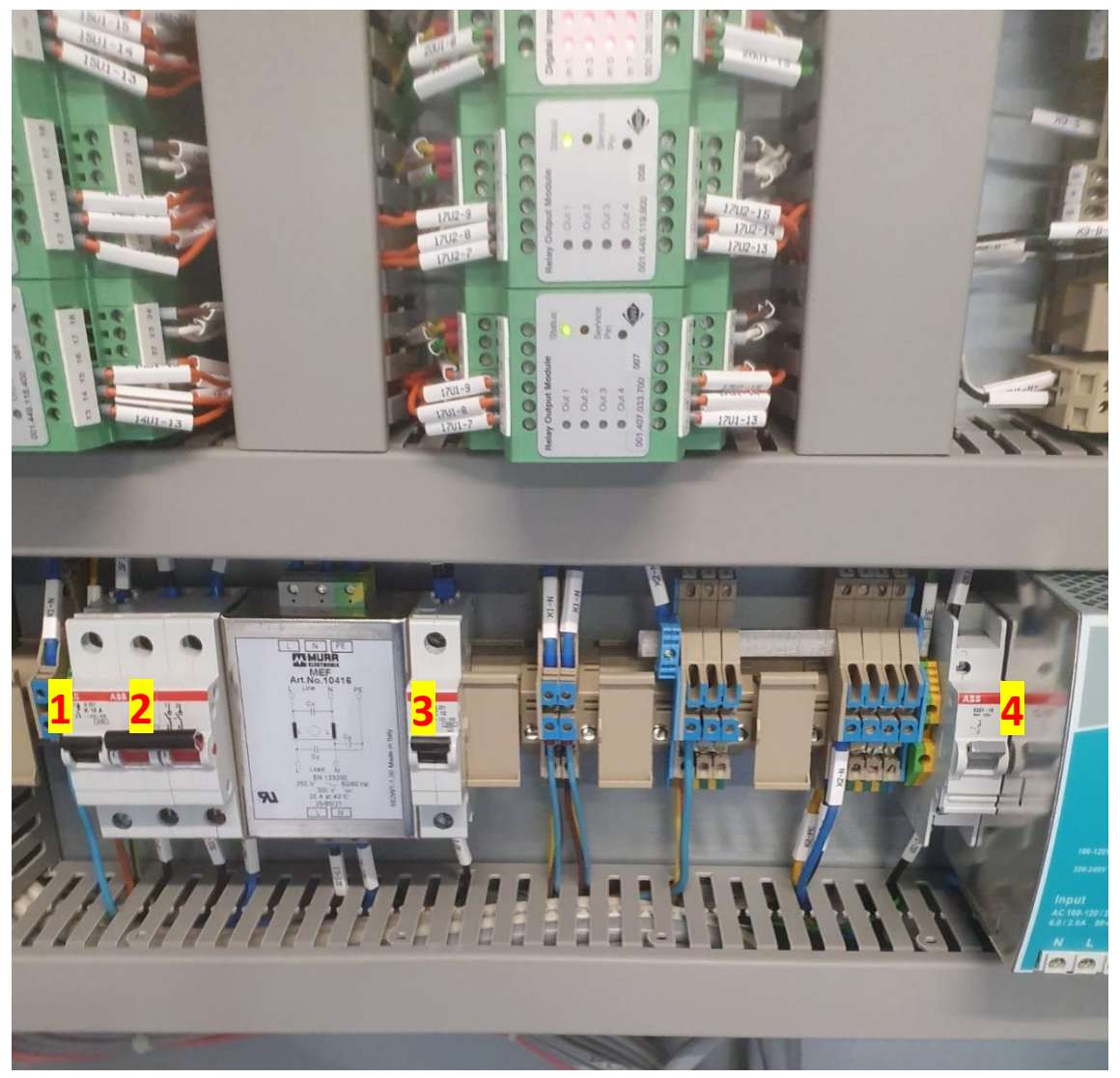

*Figure 3 : Armoire électrique « MST1 »*

#### <span id="page-5-2"></span>**2.2 PC de contrôle (figure 2-c)**

- <span id="page-5-1"></span>• Démarrer l'unité central et l'écran
- Se logger
	- o Login : MST1
	- o Pwd : LAAS (respecter les majuscules)
- Cliquer sur les icônes :
	- o Alarm DB Logger puis minimiser

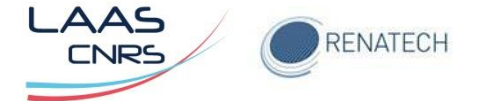

- o Alarm printer puis minimiser
- o Alarm DB purge archive puis minimiser
- o LNS DDE puis minimiser
- o TS-Server

#### Le système est maintenant en fonctionnement [\(Figure 4\)](#page-6-0)

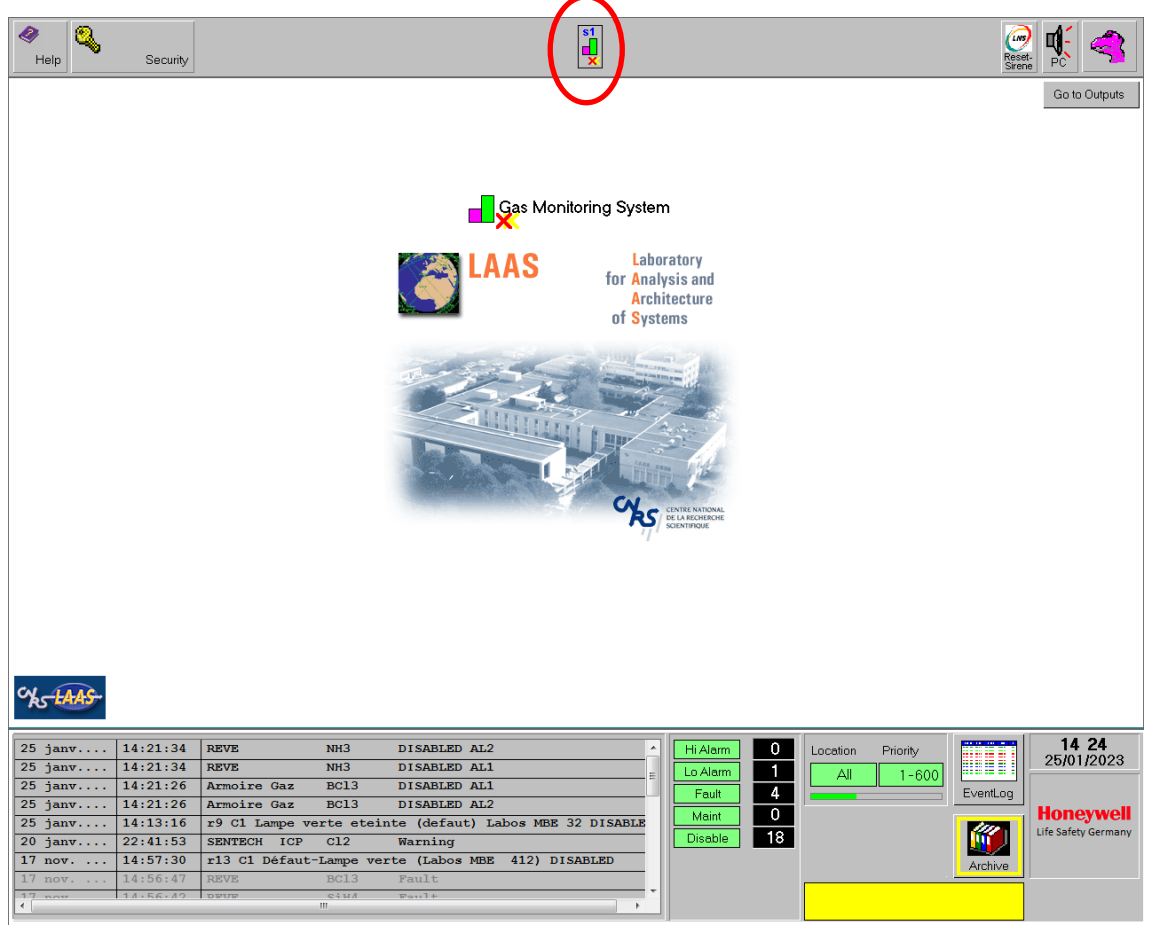

*Figure 4 : Page de garde système MST*

<span id="page-6-0"></span>Cliquer sur S1 [\(Figure 4\)](#page-6-0) afin d'accéder au plan général de situation des capteurs. Cliquer sur chaque partie (ICPECVD, Basement, Centrales de gaz, etc....) pour accéder à l'emplacement des capteurs dans chaque zone. La partie « Centrales de gaz » comporte tous les capteurs de pression des bouteilles, les autres parties concernent les capteurs de gaz des équipements.

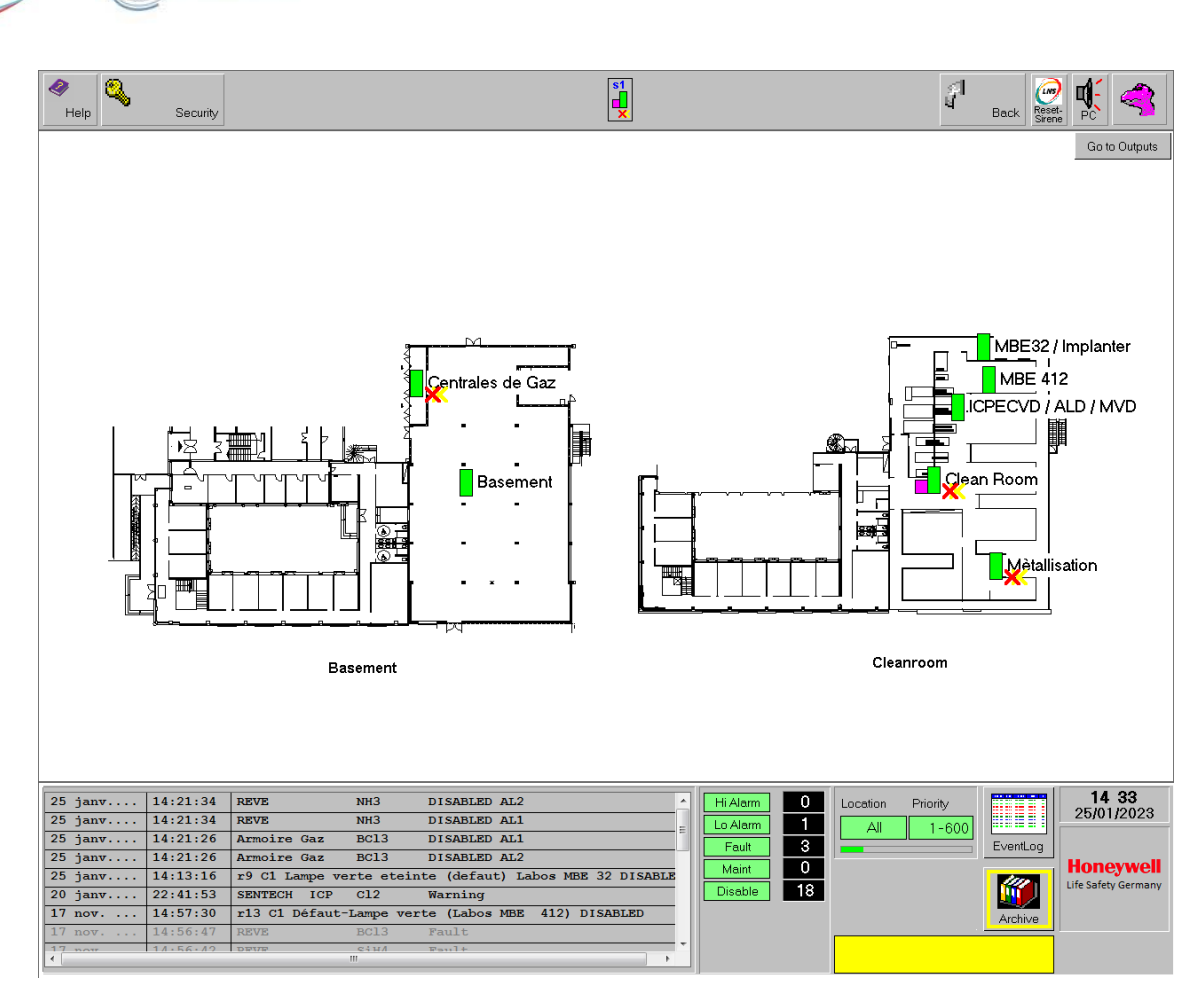

*Figure 5 : Plan général de situation des capteurs*

# **Lorsqu'une alarme apparait, la partie concernée clignote en jaune (exemple sur l'image alarme sur Centrales de gaz, Clean Room et Métallisation)**

## <span id="page-7-0"></span>**3 Légende des icônes**

**RENATECH** 

La légende des différents icônes présentes dans le logiciel MST est représentée dans le tableau ci-dessous. Il est nécessaire de les connaître afin d'identifier rapidement l'origine de l'alarme.

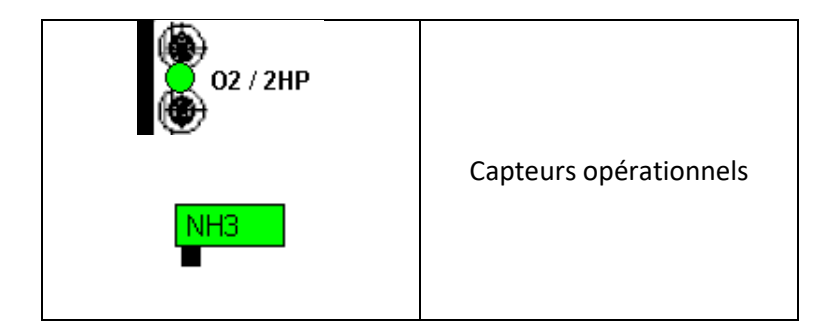

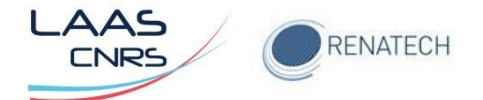

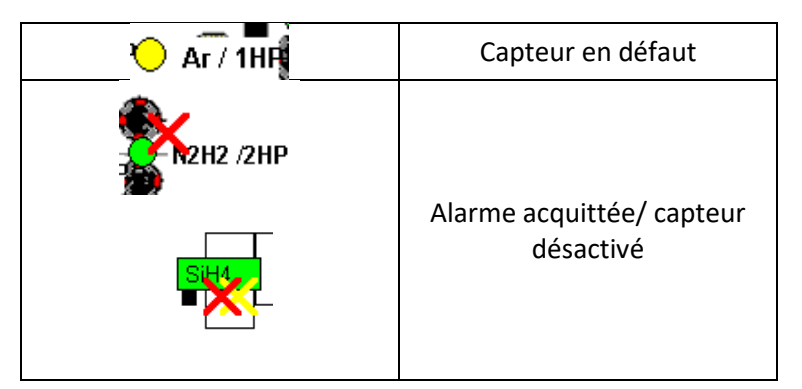

## <span id="page-8-0"></span>**4 Acquittement d'une alarme**

Tout d'abord, il faut se logger. Pour cela appuyer sur Security ([Figure 6\)](#page-8-1).

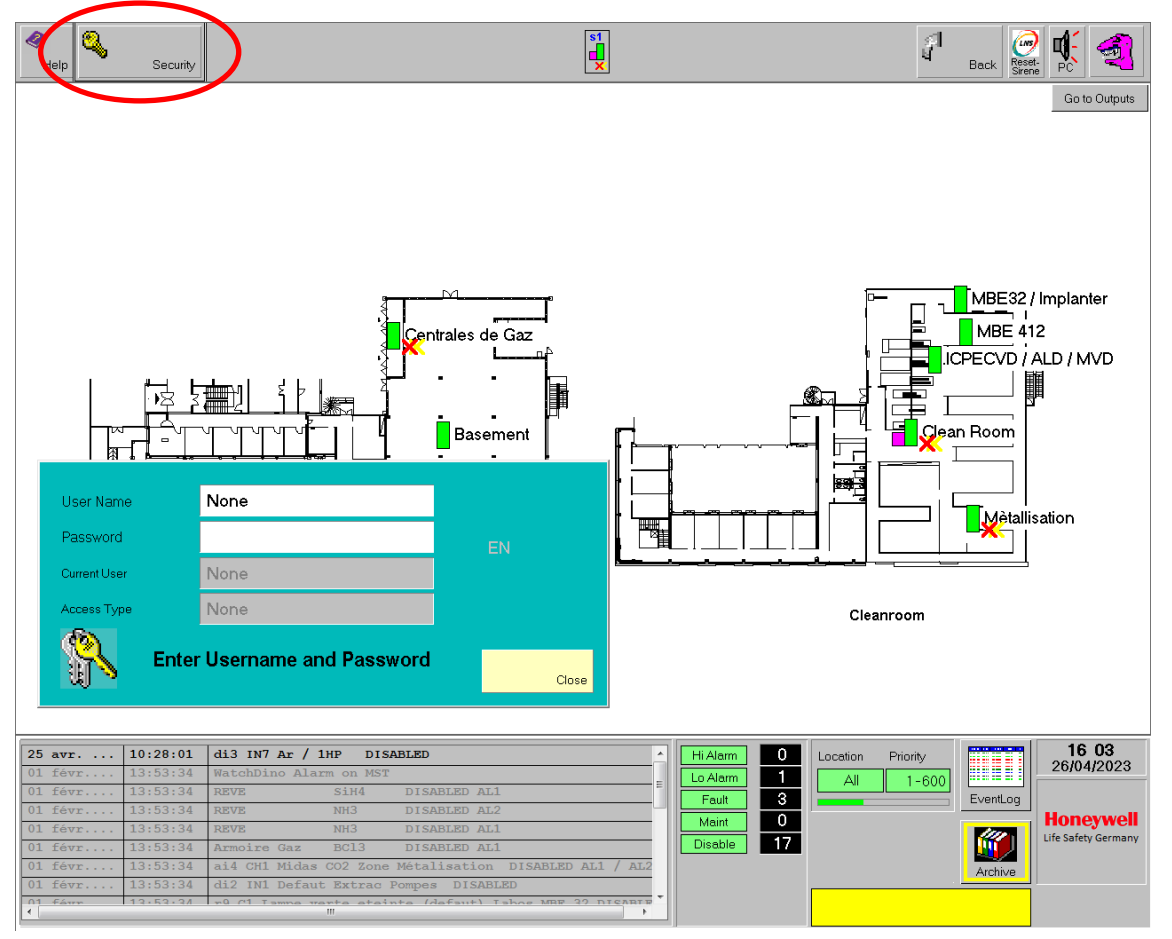

*Figure 6 : Procédure pour se logger*

<span id="page-8-1"></span>Dans la fenêtre pop-up qui apparait, dans « User Name » taper **MST1** puis « Entrer » (au clavier ou à l'aide de la souris sur le clavier virtuel) [\(Figure 7\)](#page-9-1)

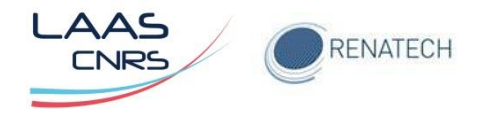

| User Name                          | MST <sub>1</sub> | Configure |
|------------------------------------|------------------|-----------|
| Password                           |                  | EN        |
| <b>Current User</b>                | MST <sub>1</sub> | Language  |
| Access Type                        | Administrator    | Log-Out   |
| <b>Enter Username and Password</b> | Close            |           |

*Figure 7 : Fenêtre pop-up de Login*

<span id="page-9-1"></span>Dans « Password », taper **LAAS** mais uniquement avec la souris sur le clavier virtuel.

 $\bigwedge$  Le mot de passe n'apparait pas dans la fenêtre pop-up...

Vous voyez que vous êtes loggé quand les icônes « Tools », « Exit » et « Setup » apparaissent en haut en gauche de la fenêtre [\(Figure 8\)](#page-9-2).

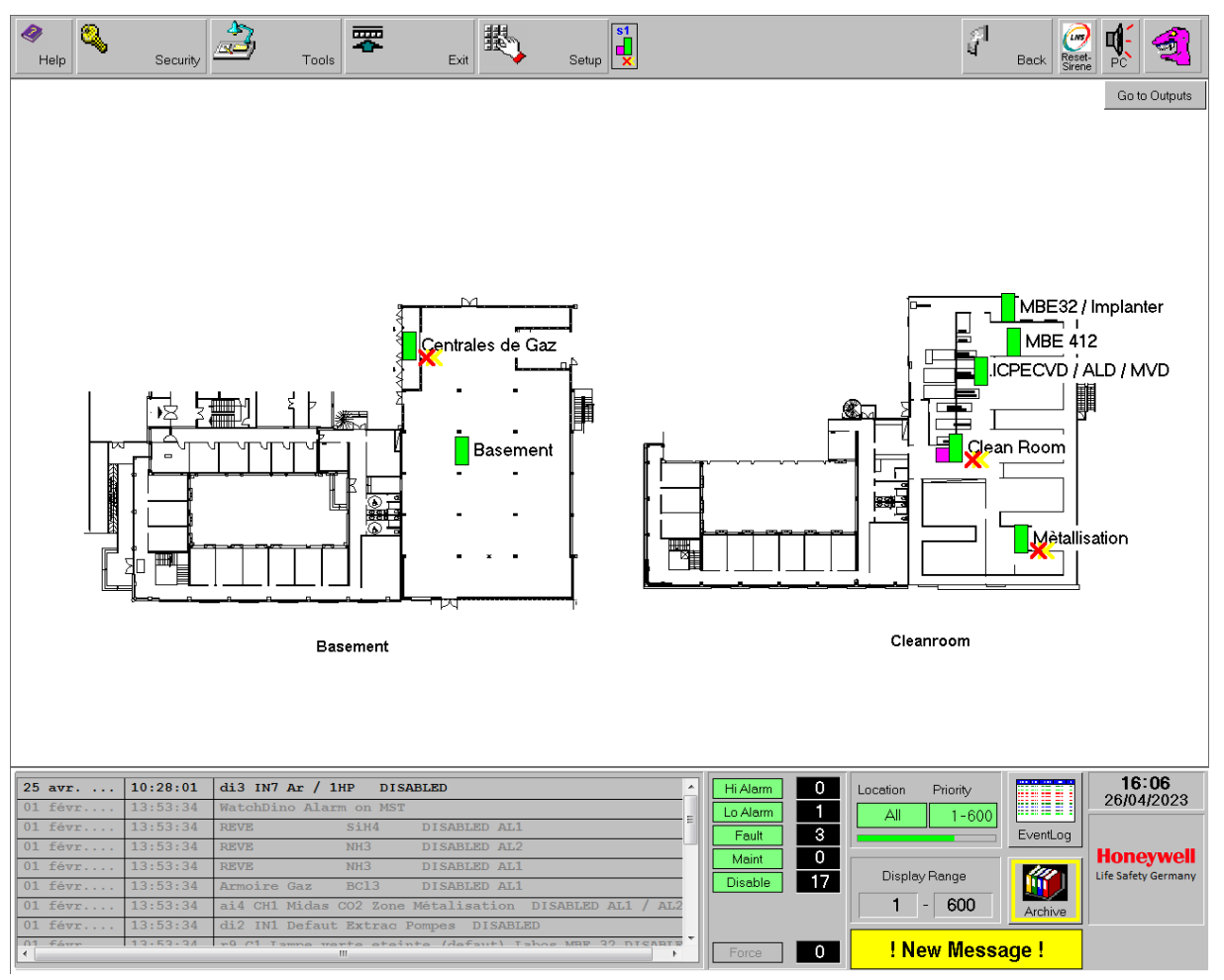

*Figure 8: Login ok*

#### <span id="page-9-2"></span>**4.1 Alarme due aux capteurs de gaz**

<span id="page-9-0"></span>Lorsqu'une alarme due à une fuite de gaz se déclenche, le voyant des tours lumineuses passe à l'orange (seuil n°1) ou rouge (seuil n°2). Dans ce dernier cas, la sirène retentit et il est obligatoire d'évacuer la salle blanche. De plus, une électrovanne coupe l'arrivée des gaz pour les gaz situés au sous-sol (SiH4, NH3, H2, Si3H6) dès déclenchement du seuil de niveau 1.

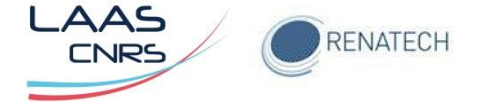

Dans le cas d'une alarme de niveau 1 (voyant orange), on peut visualiser le défaut et acquitter cette alarme une fois le défaut neutralisé.

#### **4.1.1 Désactiver une alarme de capteur de gaz : exemple SiH4 LPCVD**

<span id="page-10-0"></span> $\bigwedge$  Cette désactivation ne doit être faite que lorsque le défaut est résolu

• Cliquer sur le capteur de gaz en défaut (clignote en jaune) [\(Figure 9\)](#page-10-1)

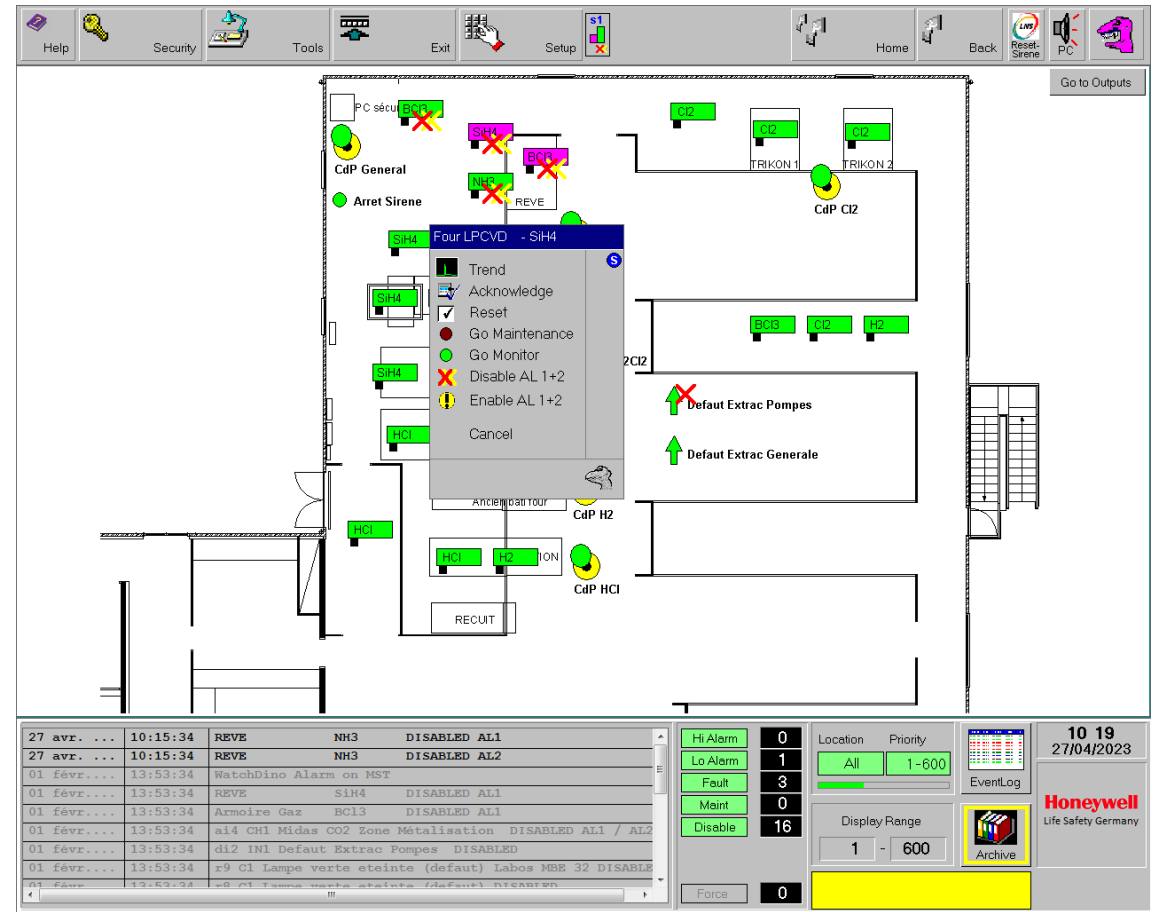

*Figure 9 : Page capteur de gaz*

<span id="page-10-1"></span>o Une fenêtre pop-up s'ouvre ([Figure 10\)](#page-10-2)

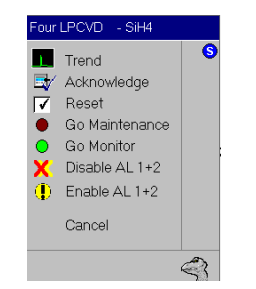

*Figure 10 : Pop-up capteur de gaz*

- <span id="page-10-2"></span>• Cliquer sur « Disable AL 1+2 »
	- o Un pop-up s'ouvre [\(Figure 11:](#page-11-1)

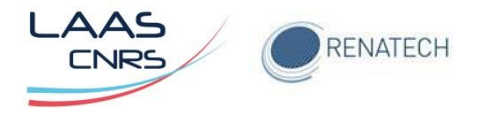

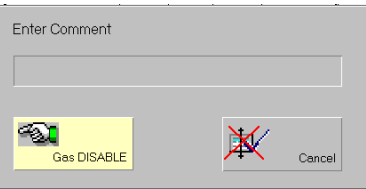

*Figure 11 : Pop-up « Disable AL 1+2 »*

- o Cliquer sur « Gaz Disable »
- <span id="page-11-1"></span>• L'alarme est acquittée et le capteur désactivé [\(Figure 12\)](#page-11-2)

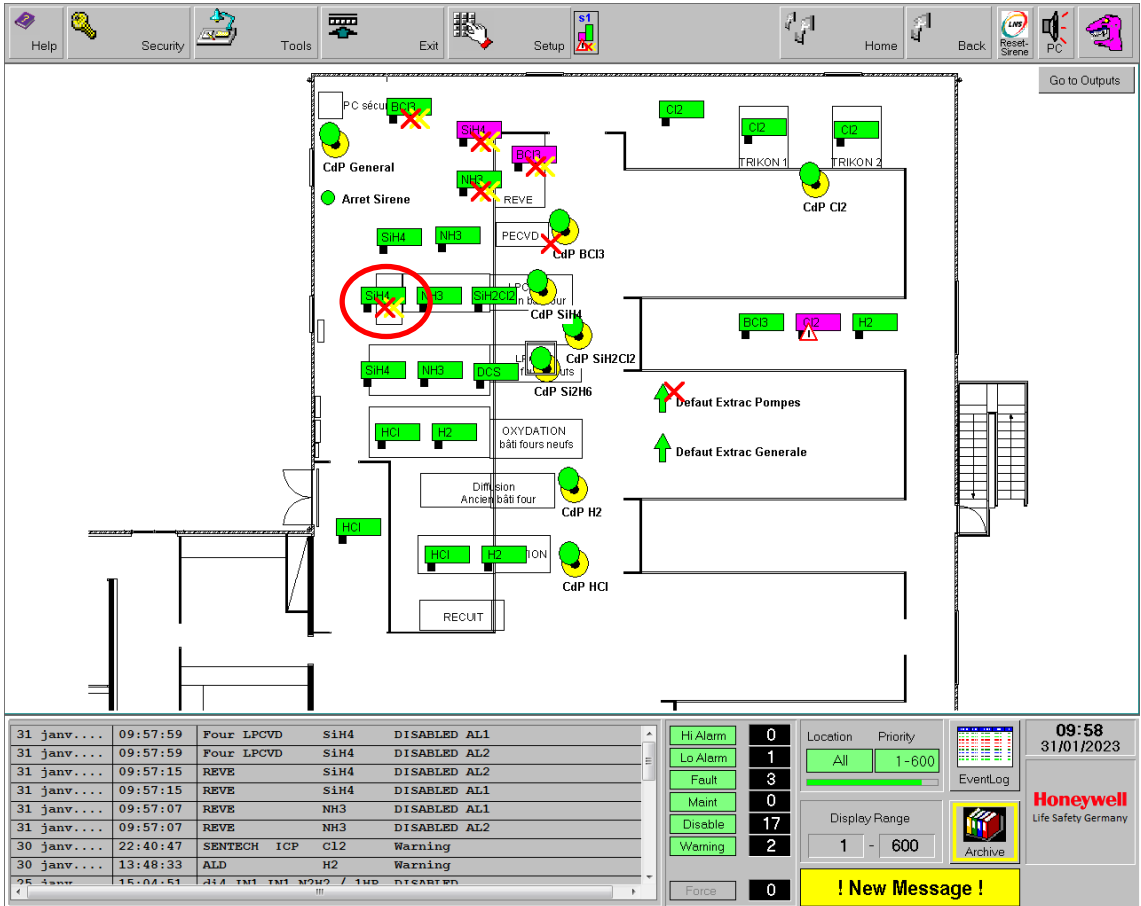

*Figure 12 : Synoptique alarme acquittée capteur SiH4 four LPCVD*

#### **4.1.2 Activer une alarme de capteurs de gaz : exemple SiH4 LPCVD**

- <span id="page-11-2"></span><span id="page-11-0"></span>• Cliquer sur le capteur SiH4 LPCVD dont vous voulez réactiver l'alarme (porteur d'une double croix rouge et jaune) [\(Figure 12\)](#page-11-2)
	- o Une fenêtre pop-up s'ouvre ([Figure 13\)](#page-12-0)

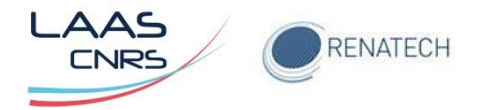

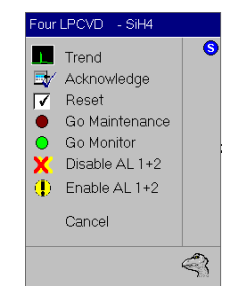

*Figure 13: Pop-up capteur de gaz*

- <span id="page-12-0"></span>• Cliquer sur « Enable alarm »
	- o Un pop-up s'ouvre [\(Figure 14\)](#page-12-1):

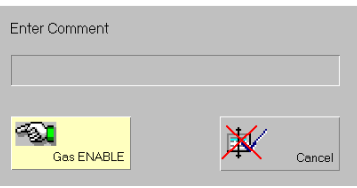

*Figure 14: Pop-up Gas Enable*

- o Cliquer sur « Gas Enable »
- <span id="page-12-1"></span>• L'alarme de capteur gaz est de nouveau opérationnelle [\(Figure 15\)](#page-12-2)

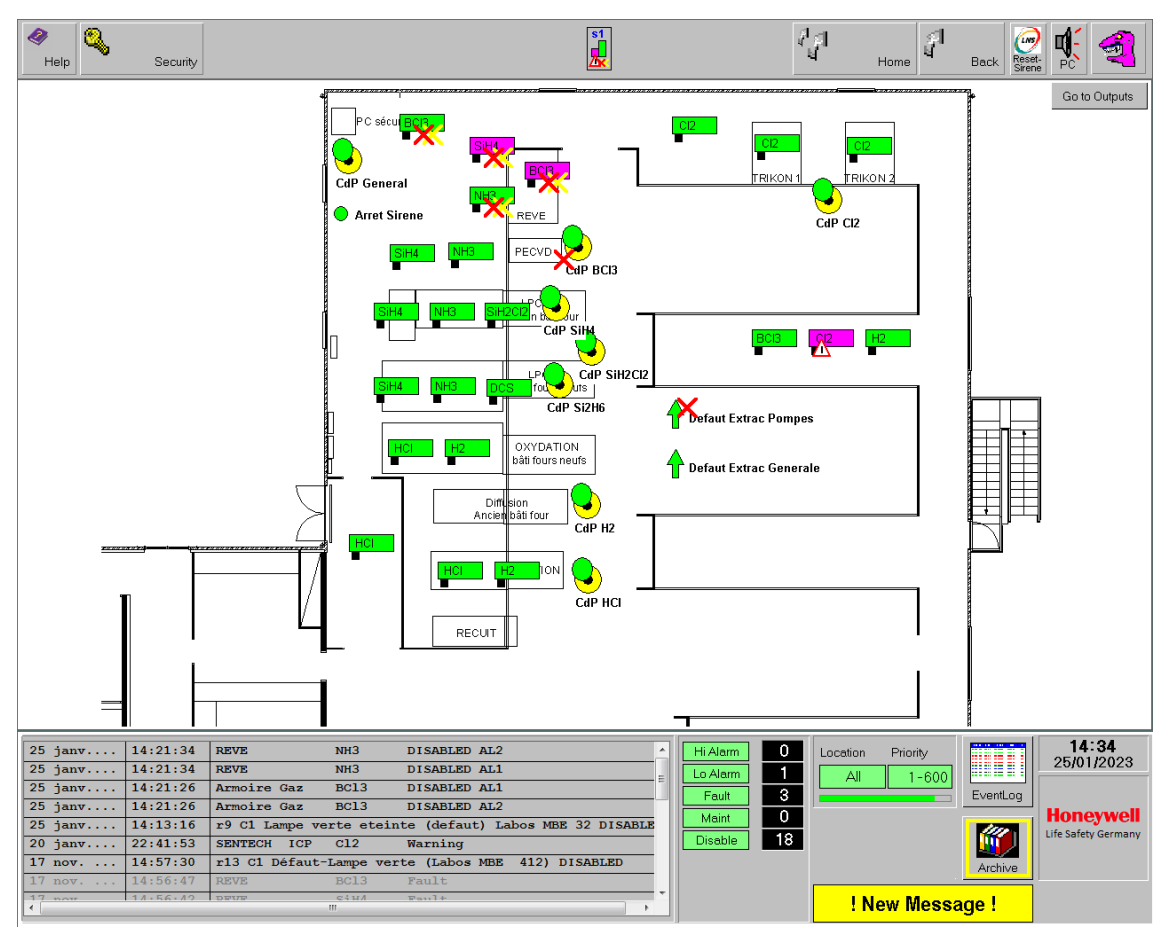

<span id="page-12-2"></span>*Figure 15: Capteur de gaz SiH4 four LPCVD opérationnel*

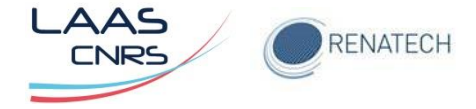

### **4.2 Alarme due à un défaut de pression des bouteilles de gaz**

<span id="page-13-0"></span>Lorsqu'il y a une alarme due à un défaut de pression dans les bouteilles de gaz (bouteille vide) et non à une fuite des gaz, le voyant bleu du sas de la salle blanche s'allume. Sur le synoptique du PC, ces alarmes sont visibles dans la page Centrales de gaz [\(Figure 16\)](#page-13-2). Ces alarmes proviennent soit du détendeur soit directement de la bouteille. Un défaut de pression sur une bouteille n'affectera pas directement le détendeur tandis qu'un défaut de pression sur le détendeur implique obligatoirement un défaut de pression sur les bouteilles de gaz.

Nous allons décrire la procédure pour acquitter et réactiver une alarme provenant d'un défaut de pression sur une bouteille de gaz. La procédure sera la même pour une alarme sur un détendeur.

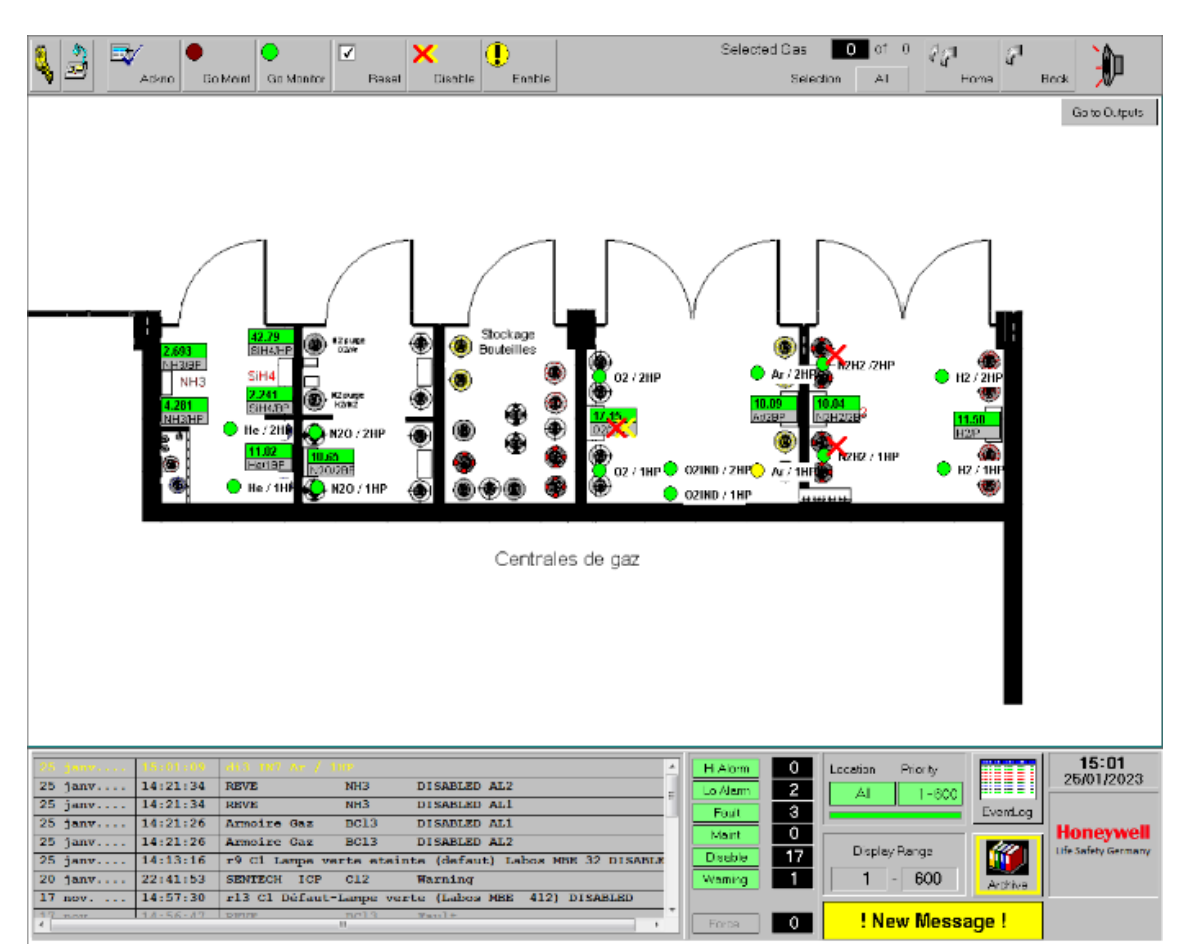

*Figure 16: Page Centrales de gaz*

**4.2.1 Acquitter une alarme due à une faible pression d'une bouteille de gaz : exemple bouteille d'Ar dans la centrale de gaz**

<span id="page-13-2"></span><span id="page-13-1"></span>• Cliquer sur la bouteille d'Ar qui a un défaut de pression [\(Figure 17\)](#page-14-0)

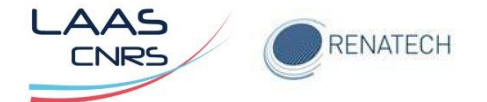

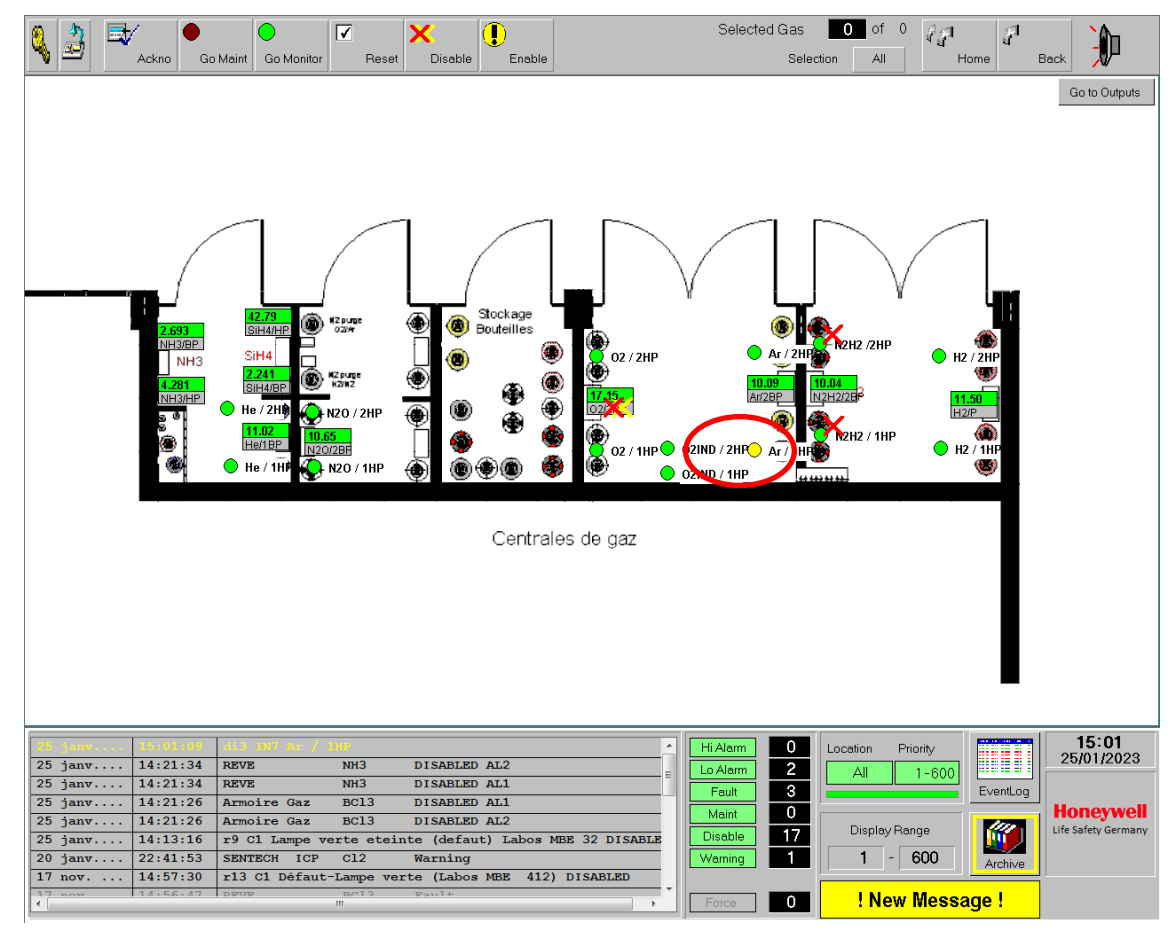

*Figure 17: Bouteille Ar en alarme*

<span id="page-14-0"></span>o Une fenêtre pop-up s'ouvre ([Figure 18\)](#page-14-1)

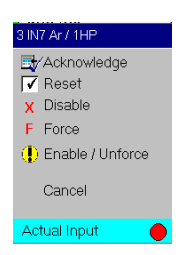

*Figure 18: Pop-up bouteille de gaz*

- <span id="page-14-1"></span>• Cliquer sur « Disable »
	- o Un pop-up d'ouvre ([Figure 19\)](#page-14-2)

| Enter Comment |        |
|---------------|--------|
|               |        |
|               |        |
| DI DISABLE    | Cancel |

*Figure 19: Pop-up "DI Disable"*

- o Cliquer sur « DI Disable »
- <span id="page-14-2"></span>L'alarme est acquittée, le capteur est désactivé [\(Figure 20\)](#page-15-1)

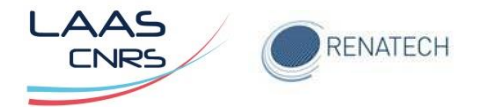

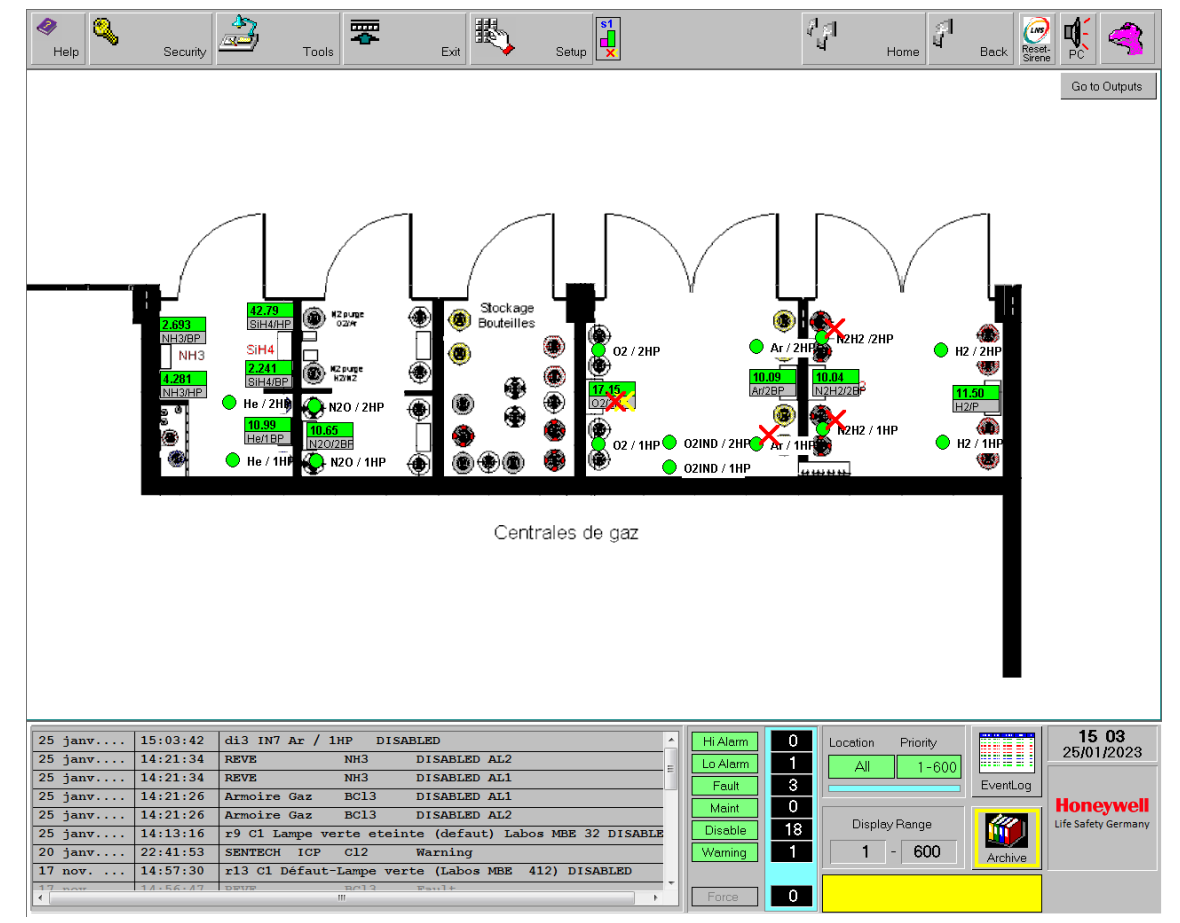

*Figure 20: Alarme bouteille d'Ar désactivée*

# <span id="page-15-1"></span>**Une fois la bouteille en défaut changée, vous devez autoriser de nouveau l'activation de l'alarme**

- **4.2.2 Autoriser l'activation d'une alarme après changement de bouteille de gaz: exemple bouteille d'Ar dans la centrale de gaz**
- <span id="page-15-0"></span>• Cliquer sur la bouteille d'Ar dont vous voulez réactiver l'alarme [\(Figure 21\)](#page-16-0)

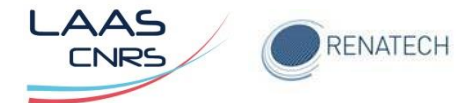

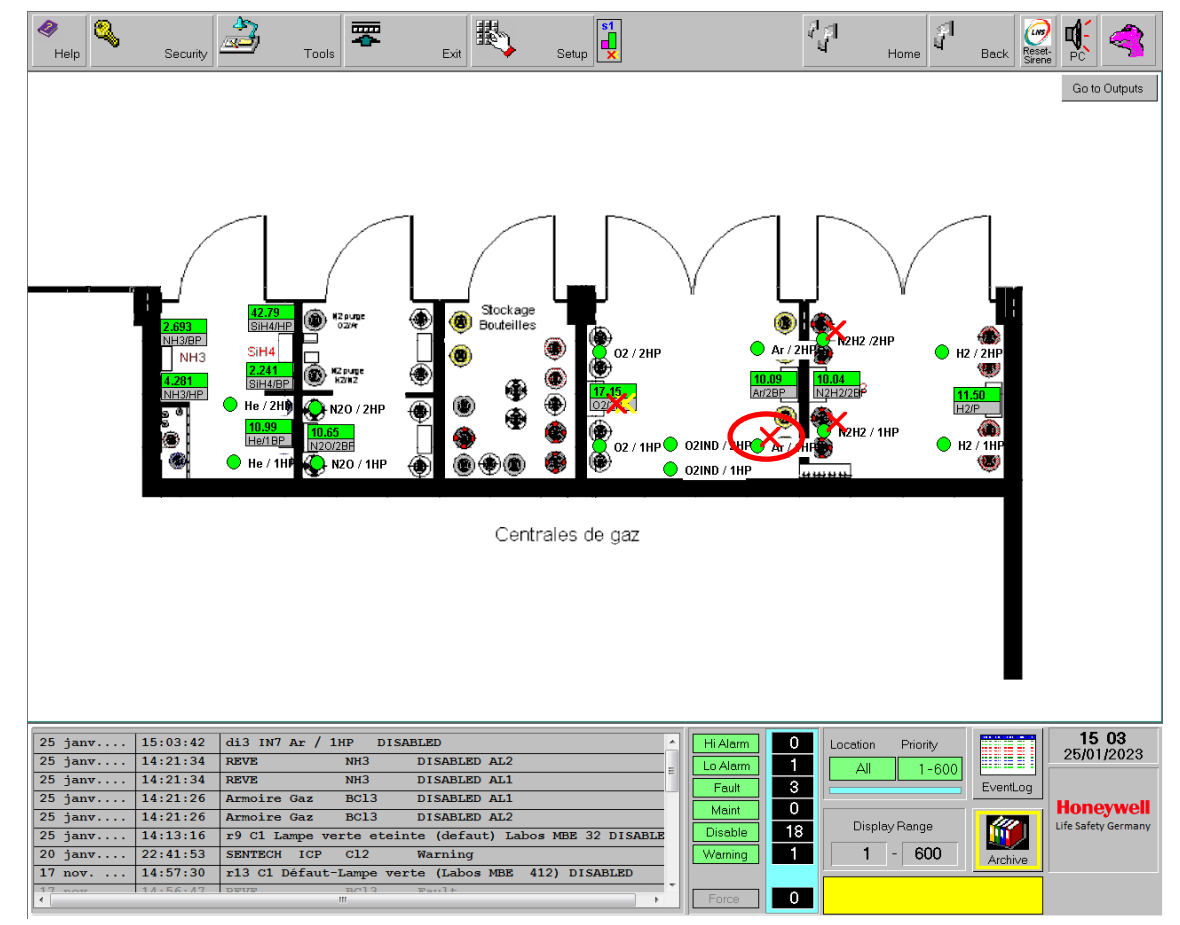

*Figure 21: Réactiver capteur bouteille d'Ar*

<span id="page-16-0"></span>o Une fenêtre pop-up s'ouvre ([Figure 22\)](#page-16-1)

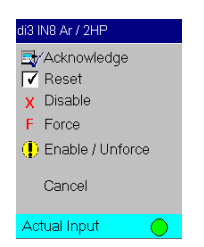

*Figure 22: Pop-up capteur bouteille d'Ar*

- <span id="page-16-1"></span>• Cliquer sur « Enable/UnForce»
	- o Un pop-up d'ouvre ([Figure 23\)](#page-16-2)

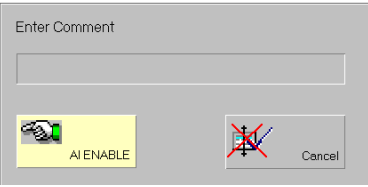

*Figure 23: Pop-up Enable/Unforce*

- o Cliquer sur « AI Enable »
- <span id="page-16-2"></span>• L'alarme est réactivée, le capteur est de nouveau opérationnel [\(Figure 24\)](#page-17-0).

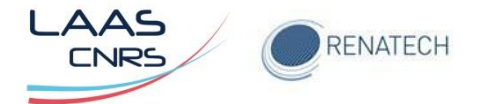

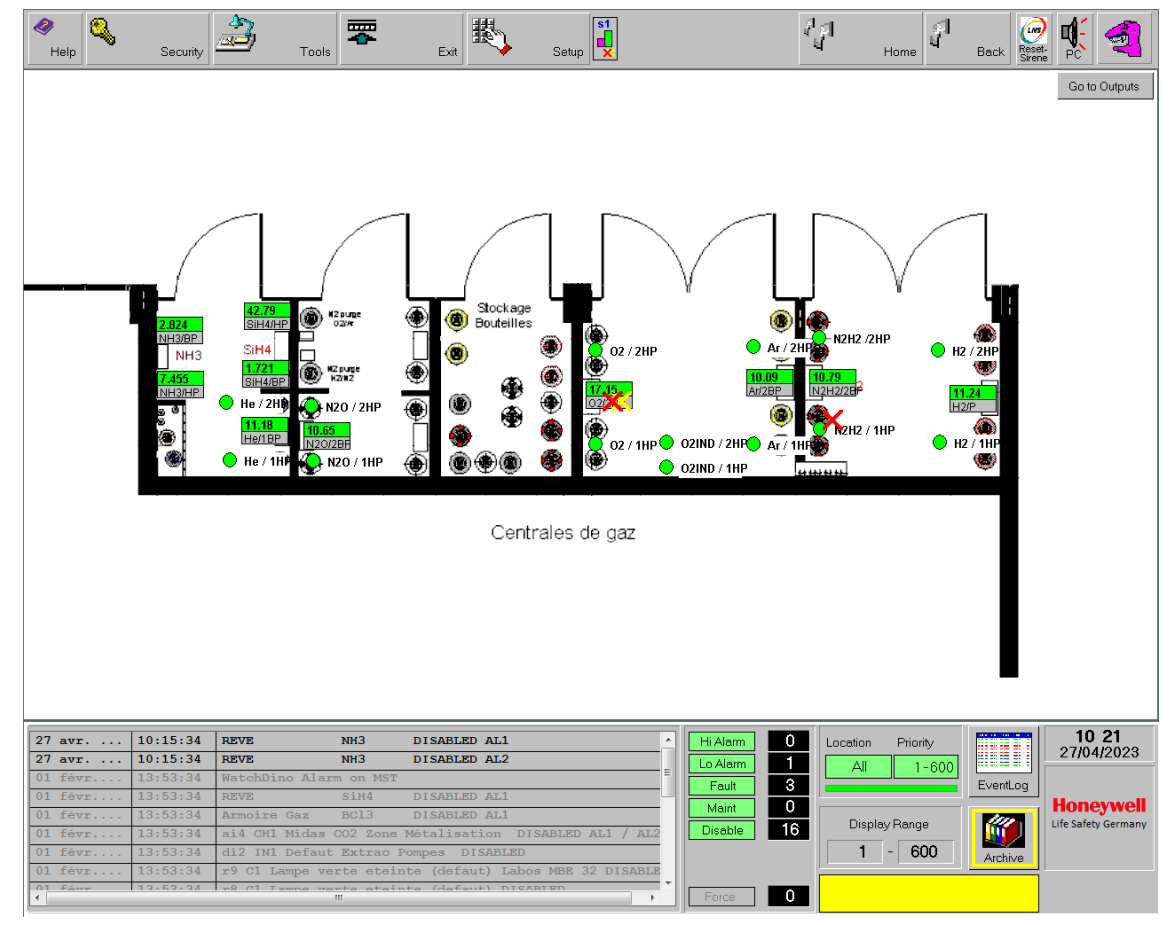

*Figure 24: Page centrale de gaz après changement bouteille Ar*

<span id="page-17-0"></span>**Lors de tout acquittement d'alarme, informer immédiatement** 

- **Eric Imbernon: 6834 ou 6894**
- **Pascal Dubreuil: 7936 ou 6894**
- **Jean-Christophe Marrot: 6995 ou 6894**
- **Laurent Bouscayrol: 7938**